# NE **TERM**

# *Προβολέας*

# *L51W*

# *Οδηγός εφαρμογών*

# **Υποστηριζόμενες εφαρμογές**

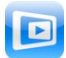

**MirrorOp Lite** (για Windows)

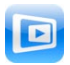

**MirrorOp Sender Lite** (για Mac)

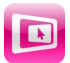

**MirrorOp Receiver** (για iOS και Android)

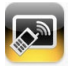

**MobiShow Lite** (για iOS) / **MobiShow** (για Android)

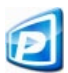

**PtG2 Converter** (για Windows)

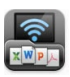

**WiFi Doc** (για iOS) / **WiFi-Doc** (για Android)

# **Εισαγωγή**

Σας ευχαριστούμε πολύ για την αγορά του προβολέα L51W (στο εξής "προβολέας"). Ο οδηγός αυτός περιγράφει τις εφαρμογές της AWIND Inc. που μπορούν να χρησιμοποιηθούν σε σύνδεση με τον προβολέα με χρήση ασύρματου δικτύου LAN.

- • Αγοράστε μια ξεχωριστή μονάδα ασύρματου δικτύου LAN (μοντέλο NP03LM ή NP02LM), με την οποία μπορείτε να συνδέσετε τον προβολέα με τον υπολογιστή σας μέσω ενός ασύρματου δικτύου LAN. Η μονάδα ασύρματου δικτύου LAN δεν μπορεί να χρησιμοποιηθεί σε ορισμένες χώρες.
- • Η περιγραφή των σχετικών εφαρμογών ισχύει για τις τρέχουσες εκδόσεις για τον Απρίλιο 2012. Οι δυνατότητες και οι λειτουργίες μπορεί να αλλάξουν, εάν η εφαρμογή ή το λειτουργικό σύστημα (OS) ενημερωθεί σε μια νεότερη έκδοση.
- Για τις λειτουργίες στα λειτουργικά συστήματα Windows, Mac OS, Android και iOS, ανατρέξτε στις οδηγίες λειτουργίας του τερματικού σας.

#### **Πληροφορίες για εμπορικά σήματα**

- • Οι όροι Apple, iPhone, iPad, iPod touch, App Store, iTunes, Mac OS, MacBook και MacBook Air είναι καταχωρημένα εμπορικά σήματα ή εμπορικά σήματα της Apple Inc. των Η.Π.Α. στις Η.Π.Α. και σε άλλες χώρες.
- • Ο όρος iOS είναι καταχωρημένο εμπορικό σήμα ή εμπορικό σήμα της Cisco Systems, Inc. των Η.Π.Α. στις Η.ΠΑ. και σε άλλες χώρες.
- • Οι όροι Google και Android είναι καταχωρημένα εμπορικά σήματα ή εμπορικά σήματα της Google Inc.
- • Οι όροι Microsoft, Windows και PowerPoint είναι καταχωρημένα εμπορικά σήματα ή εμπορικά σήματα της Microsoft Corporation των Η.Π.Α. στις Η.Π.Α και σε άλλες χώρες.
- • Οι όροι Wi-Fi®, Wi-Fi Alliance® και Wi-Fi Protected Access (WPA και WPA2) ® είναι καταχωρημένα εμπορικά σήματα της Wi-Fi Alliance.
- • Άλλα ονόματα κατασκευαστών και προϊόντων που συμπεριλαμβάνονται στις οδηγίες λειτουργίας είναι καταχωρημένα εμπορικά σήματα ή εμπορικά σήματα των αντίστοιχων εταιρειών.

#### **Σημειώσεις:**

- (1) Απαγορεύεται η μη εξουσιοδοτημένη πλήρης ή μερική ανατύπωση των περιεχομένων του οδηγού αυτού.
- (2) Τα περιεχόμενα του οδηγού αυτού υπόκεινται σε αλλαγές χωρίς ειδοποίηση.
- (3) O οδηγός αυτός συντάχθηκε με τη μέγιστη δυνατή προσοχή. Εάν ωστόσο έχετε αμφιβολίες ή εντοπίσετε λάθη και παραλείψεις, σας παρακαλούμε να επικοινωνήσετε με την NEC.
- (4) Σημειώστε ότι η NEC δεν φέρει καμία ευθύνη για τυχόν ζημίες, αξιώσεις λόγω διαφυγόντων κερδών κ.λπ., ως συνέπεια της χρήσης του προϊόντος, ανεξαρτήτως των προβλέψεων της ανωτέρω παραγράφου (3).

© NEC Display Solutions, Ltd. 2012 **Μάιος 2012** Μάιος 2012 Πρώτη έκδοση Απαγορεύεται η αναπαραγωγή ή τροποποίηση χωρίς άδεια από την NEC Display Solutions, Ltd.

# **Περιεχόμενα**

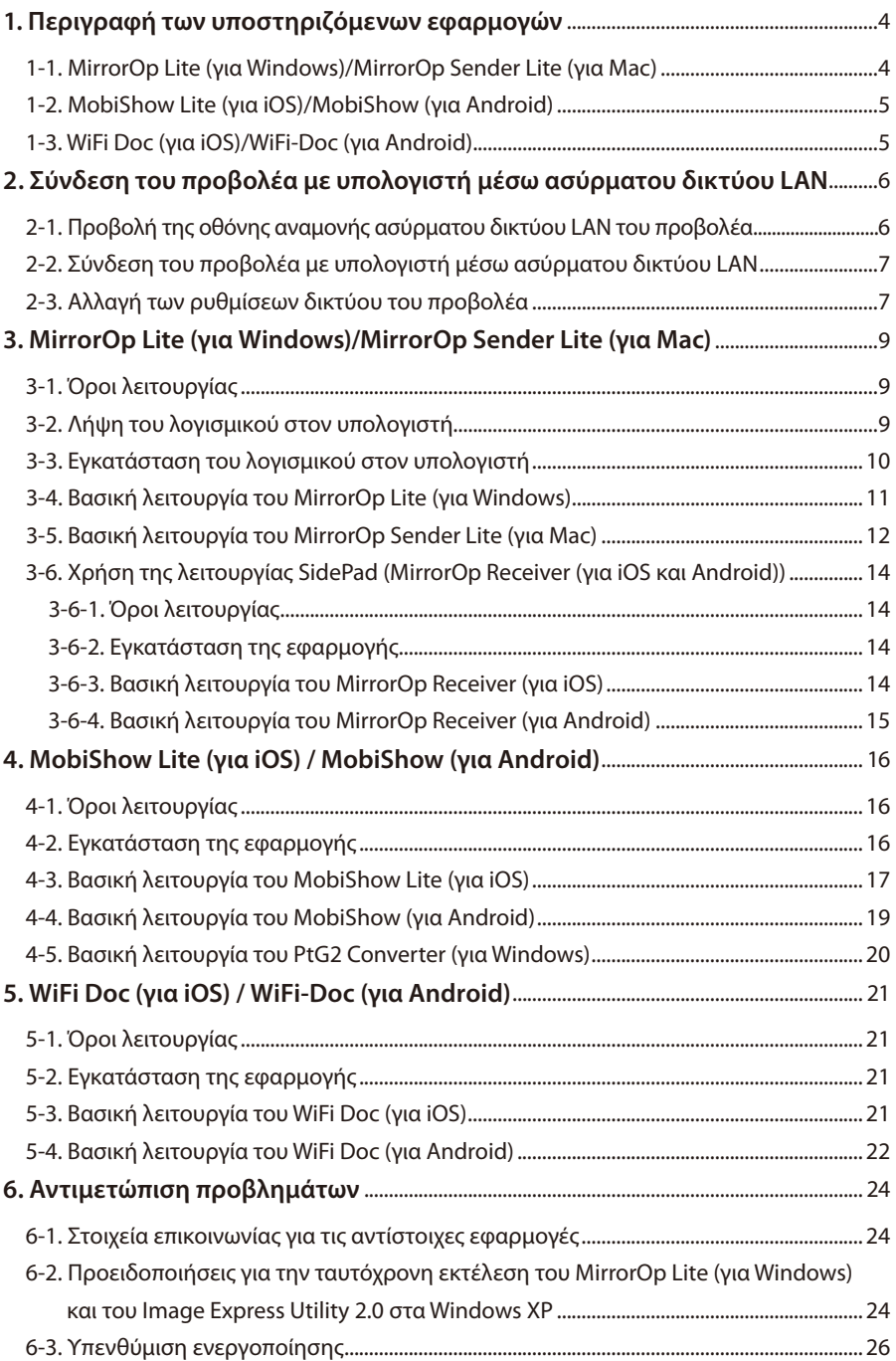

# <span id="page-3-0"></span>**1. Περιγραφή των υποστηριζόμενων εφαρμογών**

Ο προβολέας υποστηρίζει τις ακόλουθες εφαρμογές της AWIND Inc.

# **1-1. MirrorOp Lite (για Windows)/MirrorOp Sender Lite (για Mac)**

### ( [σελίδα](#page-8-0) 9)

Προγράμματα λογισμικού για τη σύνδεση του προβολέα με τον υπολογιστή μέσω ασύρματου δικτύου LAN. Στέλνουν την οθόνη του υπολογιστή στον προβολέα και την προβάλλουν στην οθόνη του προβολέα. Η οθόνη του υπολογιστή μπορεί να προβληθεί ασύρματα στην οθόνη του προβολέα.

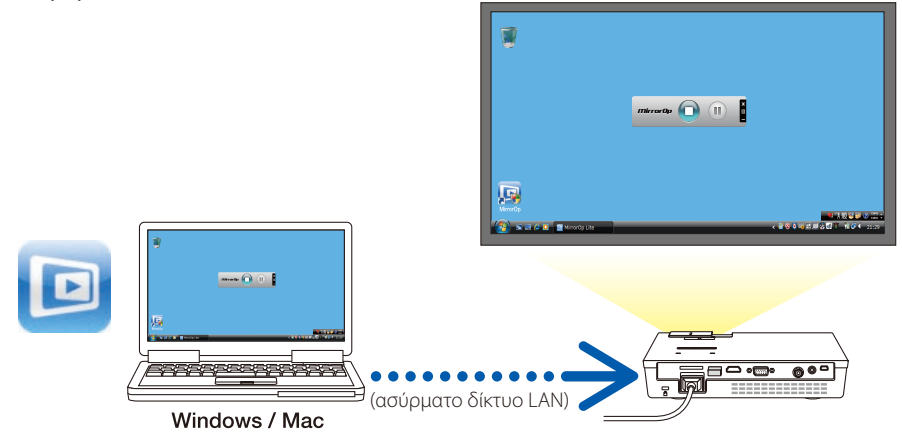

#### **[Λειτουργία επέκτασης] Χρήση της λειτουργίας SidePad**

### ( [σελίδα](#page-13-0) 14)

Όταν χρησιμοποιείτε το MirrorOp Receiver (για iOS και Android), το τερματικό του tablet (iPad ή Android), ο προβολέας και ο υπολογιστής μπορούν να συνδεθούν μέσω ασύρματου δικτύου LAN, ενώ το πρόγραμμα MirrorOp Lite (για Windows) ή MirrorOp Sender Lite (για Mac) του υπολογιστή μπορεί να λειτουργήσει από το τερματικό του tablet.

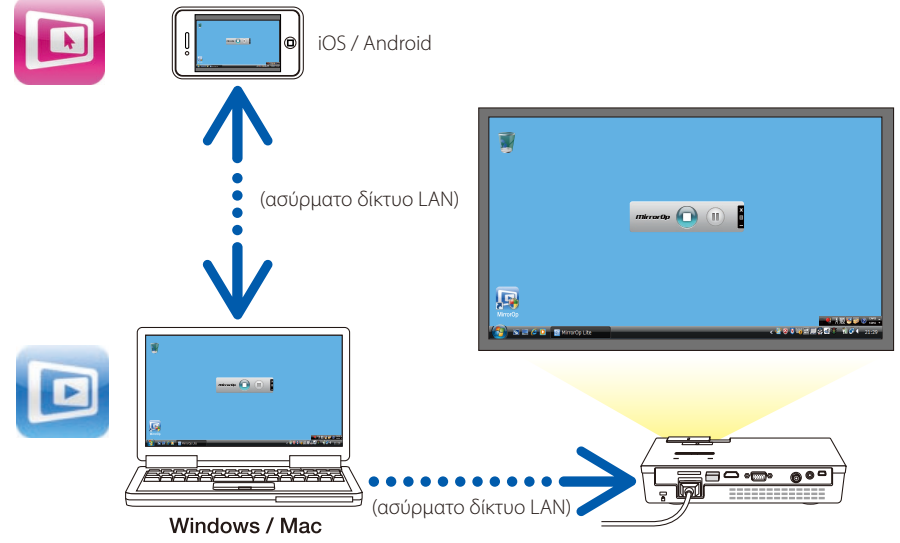

# <span id="page-4-0"></span>**1-2. MobiShow Lite (για iOS)/MobiShow (για Android)**

# ( [σελίδα](#page-15-0) 16)

Προγράμματα λογισμικού για τη σύνδεση του προβολέα με smartphone (ή τερματικό tablet) μέσω ασύρματου δικτύου LAN. Επιτρέπουν τη μεταφορά αρχείων JPEG ή PtG2\* στο smartphone (ή το τερματικό tablet) στον προβολέα και την προβολή τους στην οθόνη.

Tα αρχεία PtG2 είναι αποκλειστικά αρχεία MobiShow που έχουν μετατραπεί από αρχεία Powerpoint με χρήση του PtG2 Converter (μιας εφαρμογής για Windows).

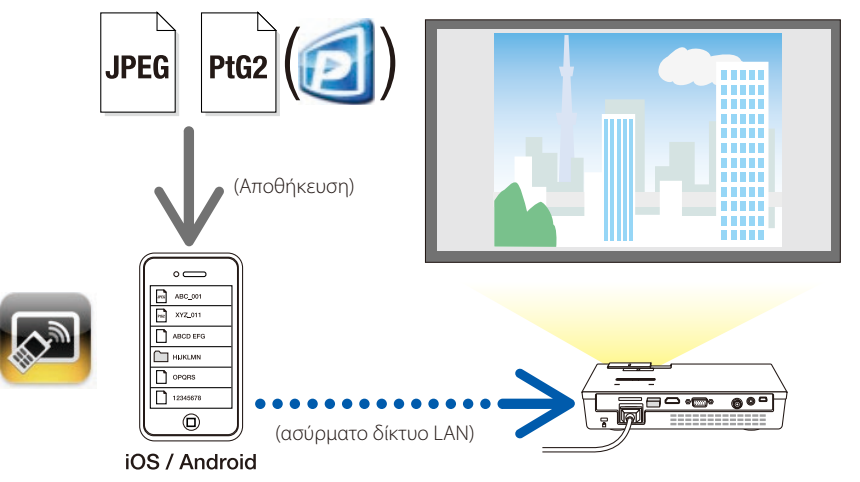

# **1-3. WiFi Doc (για iOS)/WiFi-Doc (για Android)**

# ( [σελίδα](#page-20-0) 21)

Προγράμματα λογισμικού για τη σύνδεση του προβολέα με smartphone (ή τερματικό tablet) μέσω ασύρματου δικτύου LAN. Επιτρέπουν τη μεταφορά αρχείων Microsoft Office, PDF ή κειμένου στο smartphone (ή το τερματικό tablet) στον προβολέα και την προβολή τους στην οθόνη.

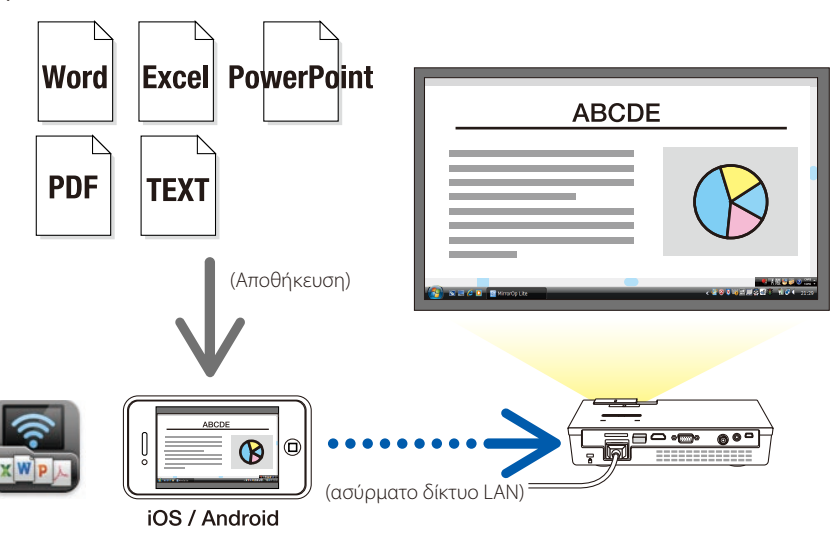

# <span id="page-5-0"></span>**2. Σύνδεση του προβολέα με υπολογιστή μέσω ασύρματου δικτύου LAN**

Αγοράστε την ξεχωριστή μονάδα ασύρματου δικτύου LAN, με την οποία μπορείτε να συνδέσετε τον προβολέα με τον υπολογιστή σας μέσω ενός ασύρματου δικτύου LAN.

Οι ρυθμίσεις δικτύου του υπολογιστή, του smartphone και του τερματικού tablet πρέπει να είναι τέτοιες, ώστε να λαμβάνονται αυτόματα οι διευθύνσεις ΙΡ. Κατά κανόνα δεν υπάρχει πρόβλημα με τις κανονικές ρυθμίσεις δικτύου, αλλά θα πρέπει να είστε προσεκτικοί εάν χρησιμοποιείτε ειδικές ρυθμίσεις. Εάν αλλάξουν οι ρυθμίσεις, ώστε να λαμβάνονται αυτόματα οι διευθύνσεις ΙΡ, διαγράφονται οι τρέχουσες καθορισμένες διευθύνσεις ΙΡ. Γι' αυτό σημειώστε προηγουμένως τις τρέχουσες καθορισμένες διευθύνσεις IP, τις μάσκες υποδικτύου, τις πύλες, τους διακομιστές DNS κ.λπ. **Important Σημαντικό**

## **2-1. Προβολή της οθόνης αναμονής ασύρματου δικτύου LAN του προβολέα**

Κατά τη σύνδεση του προβολέα με έναν υπολογιστή, ένα smartphone ή ένα τερματικό tablet μέσω ασύρματου δικτύου LAN, βεβαιωθείτε ότι προβάλλεται η οθόνη αναμονής ασύρματου δικτύου LAN του προβολέα.

*1. Με απενεργοποιημένο τον προβολέα, συνδέστε τη μονάδα ασύρματου δικτύου LAN στη θύρα USB-A του προβολέα.*

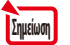

Η θύρα USB-A του προβολέα δεν υποστηρίζει διανομείς USB.

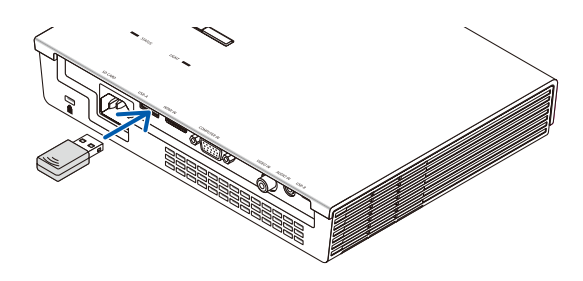

- *2. Ενεργοποιήστε τον προβολέα και προβάλετε την εικόνα του στην οθόνη.*
- *3. Πατήστε το κουμπί(USB-A) στο τηλεχειριστήριο.*

*Εμφανίζεται η οθόνη Multimedia.*

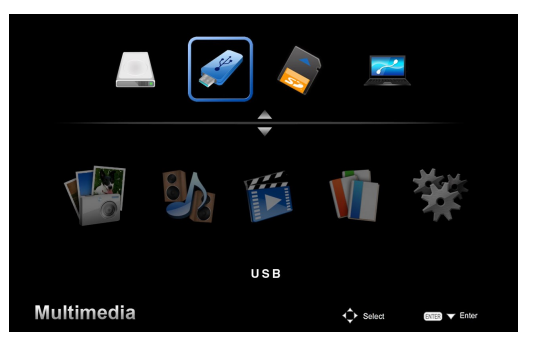

#### <span id="page-6-0"></span>*4. Ελέγξτε εάν είναι επιλεγμένο το"USB" και πατήστε το κουμπί (ENTER) στο τηλεχειριστήριο.*

*Ανοίγει η οθόνη αναμονής ασύρματου δικτύου LAN του προβολέα.*

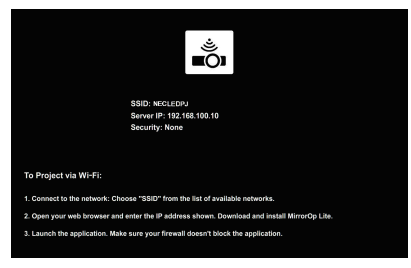

- • Αυτή η οθόνη προβάλλεται μόνο στα αγγλικά.
- • Η προεπιλεγμένη ρύθμιση για το όνομα του προβολέα (SSID)είναι "NECLEDPJ".
- • Το IP του διακομιστή είναι πάντα "192.168.100.10".
- • Η προεπιλεγμένη ρύθμιση για την "Ασφάλεια"είναι "Καμία" (μη καθορισμένη). Για να αλλάξετε τις ρυθμίσεις Όνομα προβολέα (SSID), Κανάλι και Ασφάλεια, ανατρέξτε στην ενότητα "2-3. Αλλαγή των ρυθμίσεων δικτύου του προβολέα" στη σελίδα αυτή.
- • Πατήστε το κουμπί (COMP.) στο τηλεχειριστήριο για να κλείσετε την οθόνη αναμονής ασύρματου *δικτύου LAN.*

### **2-2. Σύνδεση του προβολέα με υπολογιστή μέσω ασύρματου δικτύου LAN**

*1. Ανοίξτε την οθόνη αναμονής ασύρματου δικτύου LAN του προβολέα.*

 Ανατρέξτε στην ενότητα "2-1. Άνοιγμα της οθόνης αναμονής ασύρματου δικτύου LAN του προβολέα".

*2. Ανοίξτε την οθόνη ρυθμίσεων ασύρματου δικτύου του υπολογιστή σας.*

 Για λεπτομέρειες σχετικά μετις λειτουργίες, ανατρέξτε στις οδηγίες λειτουργίαςτου υπολογιστή.

*3. Στο σ τοιχείο επιλογής δικτύου, επιλέξτε "NECLEDPJ" (όταν είναι επιλεγμένη η προεπιλεγμένη ρύθμιση του προβολέα).*

Συνδέστε τον προβολέα με τον υπολογιστή μέσω του ασύρματου δικτύου LAN.

# **2-3. Αλλαγή των ρυθμίσεων δικτύου του προβολέα**

Χρησιμοποιήστε ένα πρόγραμμα περιήγησης στο web από τον υπολογιστή σας, για να αλλάξετε τις ρυθμίσεις δικτύου του προβολέα.

*1. Ανοίξτε την οθόνη αναμονής ασύρματου δικτύου LAN του προβολέα.*

 Ανατρέξτε στην ενότητα "2-1. Άνοιγμα της οθόνης αναμονής ασύρματου δικτύου LAN του προβολέα".

*2. Συνδέστε τον προβολέα με τον υπολογιστή μέσω του ασύρματου δικτύου LAN.*

 Ανατρέξτε στην ενότητα "2-2. Σύνδεση του προβολέα με υπολογιστή μέσω ασύρματου δικτύου  $IAN''$ 

*3. Ανοίξτε ένα πρόγραμμα περιήγησης στο web από τον υπολογιστή σας, πληκτρολογήστε "http://192.168.100.10/" στο πεδίο εισαγωγής URL και πιέστε το πλήκτρο (Enter).*

 Θα εμφανιστεί η οθόνη "Welcome to the NEC Projector Server". Αυτή η οθόνη προβάλλεται μόνο στα αγγλικά.

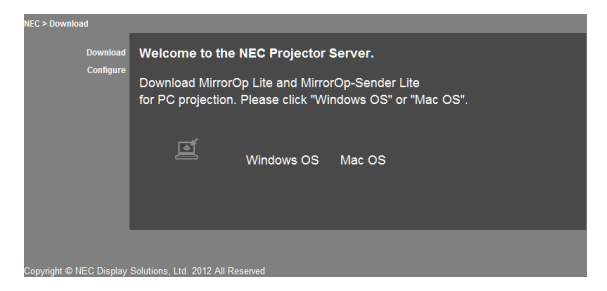

#### *4. Επιλέξτε "Configure" στο επάνω αριστερό μέρος της οθόνης.*

 Εμφανίζεται η οθόνη "Ρυθμίσεις δικτύου".

- • Αυτή η οθόνη προβάλλεται μόνο στα αγγλικά.
- • Πληκτρολογήστε το όνομα του προβολέα (SSID) χρησιμοποιώντας έως 32 γράμματα ή αριθμούςτου 1 byte.
- • Η προεπιλεγμένη τιμή για το Κανάλιείναι "11".
- Εάν είναι σημασμένες οι επιλογές WEP, WPA-PSK ή WPA2-PSK πληκτρολογήστε το κλειδί στα πεδία "Κλειδί" και "Επιβεβαίωση κλειδιού".
	- Για το κλειδί WEP μπορούν να χρησιμοποιηθούν κωδικοί ASCII 5 ή 13 ψηφίων.
	- Για το κλειδί WPA-PSK μπορούν να χρησιμοποιηθούν κωδικοί ASCII 8 ή 63 ψηφίων.
	- Για το κλειδί WPA2-PSK μπορούν να χρησιμοποιηθούν κωδικοί ASCII 8 ή 63 ψηφίων.

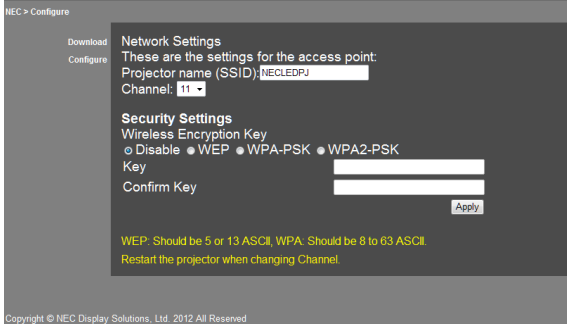

- *5. Για να εφαρμόσετε τις τροποποιημένες ρυθμίσεις, επιλέξτε [Apply].*
- *6. Κλείστε το παράθυρο του προγράμματος περιήγησης στο web.*

**Note Σημείωση** Όταν αλλάξει η ρύθμιση "Κανάλι", κάντε επανεκκίνηση του προβολέα.

# <span id="page-8-0"></span>**3. MirrorOp Lite (για Windows)/MirrorOp Sender Lite (για Mac)**

Προγράμματα λογισμικού για τη σύνδεση του προβολέα με τον υπολογιστή μέσω ασύρματου δικτύου LAN. Στέλνουν την οθόνη του υπολογιστή στον προβολέα και την προβάλλουν στην οθόνη του προβολέα. Η οθόνη του υπολογιστή μπορεί να προβληθεί ασύρματα στην οθόνη του προβολέα.

# **3-1. Όροι λειτουργίας**

#### **MirrorOp Lite (για Windows)**

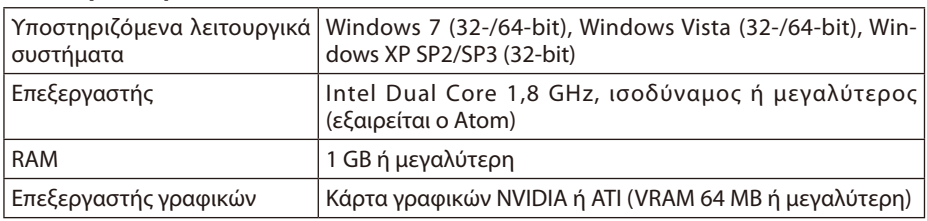

Δεν υποστηρίζεται ποιότητα χρώματος Windows 16-bit.

#### **MirrorOp Sender Lite (για Mac)**

**Note Σημείωση**

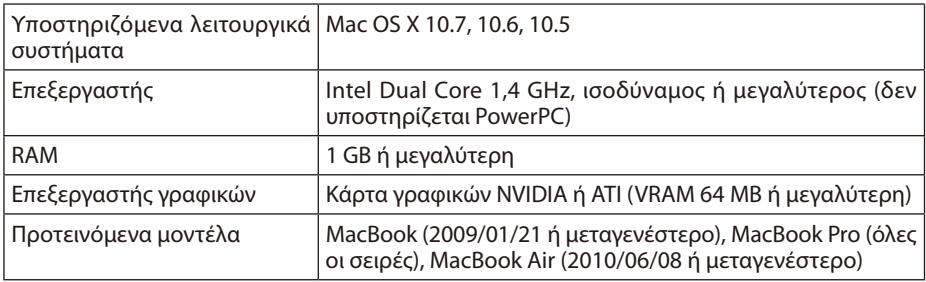

# **3-2. Λήψη του λογισμικού στον υπολογιστή**

Κάντε λήψη του MirrorOp Lite (για Windows) ή του MirrorOp Sender Lite (για Mac) από την εσωτερική μνήμη του προβολέα μέσω του ασύρματου δικτύου LAN.

*1. Ανοίξτε την οθόνη αναμονής ασύρματου δικτύου LAN του προβολέα.*

 Ανατρέξτε στην ενότητα "2-1. Άνοιγμα της οθόνης αναμονής ασύρματου δικτύου LAN του προβολέα".

*2. Συνδέστε τον προβολέα με τον υπολογιστή μέσω του ασύρματου δικτύου LAN.*

 Ανατρέξτε στην ενότητα "2-2. Σύνδεση του προβολέα με υπολογιστή μέσωασύρματου δικτύου LAN".

*3. Ανοίξτε ένα πρόγραμμα περιήγησης στο web από τον υπολογιστή σας, πληκτρολογήστε "http://192.168.100.10/" στο πεδίο εισαγωγής URL και πιέστε το πλήκτρο (Enter).*

 Θα εμφανιστεί η οθόνη "Welcome to the NEC Projector Server". Αυτή η οθόνη προβάλλεται μόνο στα αγγλικά.

<span id="page-9-0"></span>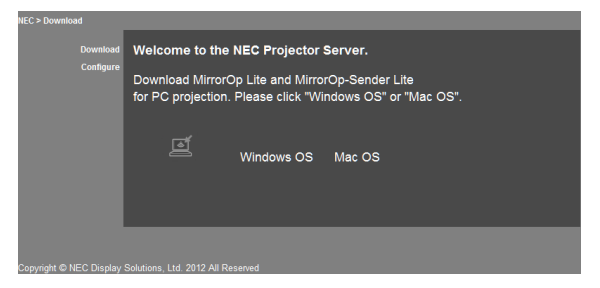

*4. Επιλέξτε "Windows OS" ή "Mac OS" στο κέντρο της οθόνης.*

 Επιλέξτε"Windows OS" ή "Mac OS" ανάλογα μετον υπολογιστή που χρησιμοποιείτε.

#### **Εάν επιλέξετε "Windows OS"**

Αποθηκεύστετο αρχείο "NEC\_MirrorOp.exe" στον επιθυμητό φάκελο του υπολογιστή.

#### **Εάν επιλέξετε "Mac OS"**

Γίνεται λήψη του αρχείου "NEC\_Mac.pkg" στον υπολογιστή.

*5. Όταν ολοκληρωθεί η λήψη του λογισμικού, κλείστε το πρόγραμμα περιήγησης στο web.*

# **3-3. Εγκατάσταση του λογισμικού στον υπολογιστή**

#### **Για Windows**

*1. Κάντε διπλό κλικ στο αρχείο "NEC\_MirrorOp.exe".*

 Ξεκινά το πρόγραμμα εγκατάστασηςτου MirrorOp Lite (για Windows). Το πρόγραμμα εγκατάστασης προβάλλεται μόνο στα αγγλικά.

Τώρα ενεργήστε σύμφωνα με τα μηνύματα στην οθόνη.

Εάν η εγκατάσταση ολοκληρωθεί κανονικά, θα δημιουργηθεί στην επιφάνεια εργασίας ένα εικονίδιο συντόμευσης "MirrorOp Lite".

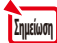

Η εφαρμογή "Auto Log" εγκαθίσταται αυτόματα, αλλά μην τη χρησιμοποιήσετε.

#### **Για Mac OS**

#### *1. Κάντε διπλό κλικ στο αρχείο "NEC\_Mac.pkg" στο φάκελο λήψεων.*

 Ξεκινά το πρόγραμμα εγκατάστασηςτου MirrorOp Sender Lite (για Mac).

*2. Επιλέξτε [Συνέχεια].*

Τώρα ενεργήστε σύμφωνα με τα μηνύματα στην οθόνη.

Εάν η εγκατάσταση ολοκληρωθεί κανονικά, θα δημιουργηθεί στη γραμμή εικονιδίων το εικονίδιο συντόμευσης "MirrorOp Lite". Έπειτα θα ξεκινήσει αυτόματα το πρόγραμμα MirrorOp Sender Lite (για Mac).

Για τις επόμενες ενέργειες, ανατρέξτε στο βήμα [3] της ενότητας "3-5. Βασική λειτουργία του MirrorOp Sender Lite (για Mac)".

### <span id="page-10-0"></span>**3-4. Βασική λειτουργία του MirrorOp Lite (για Windows)**

*1. Συνδέστε τον προβολέα με τον υπολογιστή μέσω του ασύρματου δικτύου LAN.*

 Ανατρέξτε στην ενότητα "2-2. Σύνδεση του προβολέα με υπολογιστή μέσω ασύρματου δικτύου  $IAN''$ 

*2. Κάντε διπλό κλικ στο εικονίδιο "MirrorOp Lite" από την επιφάνεια εργασίας.*

 Όταν ξεκινήσει για πρώτη φορά το MirrorOp Lite (για Windows), θα ανοίξει το εργαλείο Σημείο αναφοράς & Διαμόρφωση.

- Το εργαλείο εκτελεί διαγνωστικό έλεγχο της απόδοσηςτου υπολογιστή σας.
- Το εργαλείο Σημείο αναφοράς & Διαμόρφωση προβάλλεται μόνο στα αγγλικά.

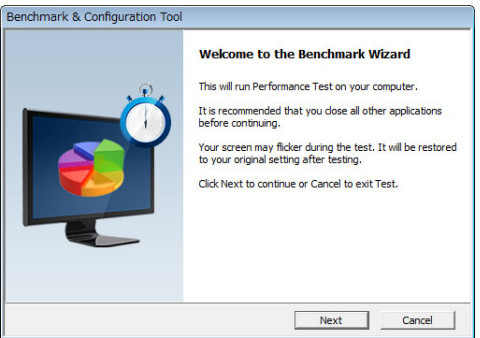

#### *3. Πατήστε [Next].*

Ξεκινά ο διαγνωστικός έλεγχος της απόδοσης του υπολογιστή. Όταν ολοκληρωθεί ο διαγνωστικόςέλεγχος,εμφανίζεται μια οθόνη μετα αποτελέσματα.

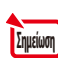

Στο στοιχείο "PC Desktop Resolution Change" στο κέντρο της οθόνης, επιλέξτε από το πτυσσόμενο μενού "Determined by the Remoting Device".

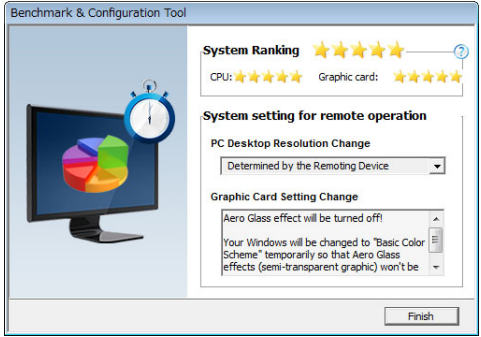

#### *4. Επιλέξτε [Finish].*

 Ξεκινά το MirrorOp Lite (για Windows) καιεμφανίζεταιτο παράθυρο επιλογής σημείου πρόσβασης.

#### <span id="page-11-0"></span>*5. Επιλέξτε το SSID του προβολέα ("NECLEDPJ" από προεπιλογή) και πατήστε [Connect].*

 Εμφανίζεταιένα παράθυρο επιβεβαίωσης για την αλλαγή ανάλυσηςτης οθόνηςτου υπολογιστή. Η ανάλυση που προβάλλεται στο παράθυρο επιβεβαίωσης διαφέρει ανάλογα με τον υπολογιστή *σας.*

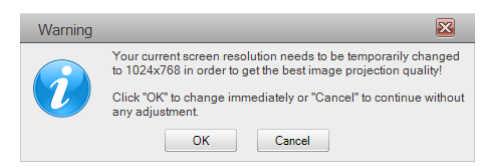

#### *6. Κάντε κλικ στο μήνυμα και πατήστε [OK].*

 Η ανάλυση της οθόνης του υπολογιστή αλλάζει και η οθόνη του υπολογιστή προβάλλεται από τον *προβολέα.*

- Για να προβάλετε την εικόνα χωρίς να αλλάξετε την τρέχουσα ανάλυση, επιλέξτε [Cancel].
- • Μετά την πρώτη φορά, το εργαλείο Σημείο αναφοράς & Διαμόρφωση δεν ανοίγει κατά την εκκίνηση του MirrorOp Lite (για Windows).

#### **Πληροφορίες για τις λειτουργίες στο παράθυρο του MirrorOp Lite**

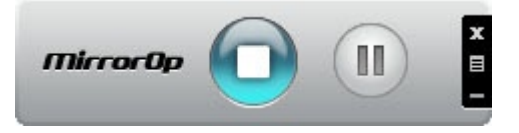

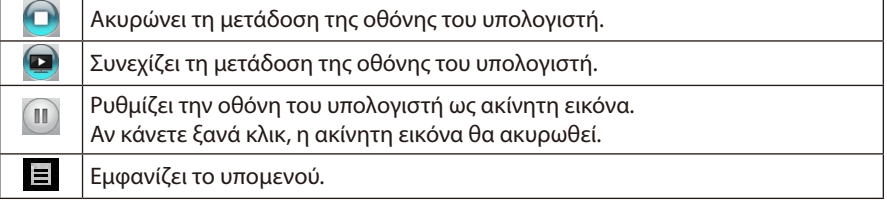

7. Για να τερματίσετε το MirrorOp Lite (για Windows), πατήστε το σταράθυρο του Mir*rorOp Lite.*

Εμφανίζεται ένα παράθυρο επιβεβαίωσης της ενέργειας τερματισμού.

#### *8. Επιλέξτε [OK].*

 Το MirrorOp Lite (για Windows) θα τερματιστεί.

 • Η εικόνα που προβάλλεται από τον προβολέα θα αντικατασταθεί από την οθόνη αναμονής *ασύρματου δικτύου LAN.*

# **3-5. Βασική λειτουργία του MirrorOp Sender Lite (για Mac)**

#### *1. Συνδέστε τον προβολέα με τον υπολογιστή μέσω του ασύρματου δικτύου LAN.*

 Ανατρέξτε στην ενότητα "2-2. Σύνδεση του προβολέα με υπολογιστή μέσω ασύρματου δικτύου  $IAN''$ 

#### *2. Κάντε κλικ στο εικονίδιο "MirrorOp Sender Lite" στη γραμμή εικονιδίων.*

 Ξεκινά το MirrorOp Lite (για Windows) καιεμφανίζεταιτο παράθυρο επιλογής σημείου πρόσβασης.

#### *3. Επιλέξτε το SSID του προβολέα ("NECLEDPJ" από προεπιλογή) και πατήστε [Connect].*

 Εμφανίζεταιένα παράθυρο επιβεβαίωσης για την αλλαγή ανάλυσηςτης οθόνηςτου υπολογιστή. Η ανάλυση που προβάλλεται στο παράθυρο επιβεβαίωσης διαφέρει ανάλογα με τον υπολογιστή *σας.*

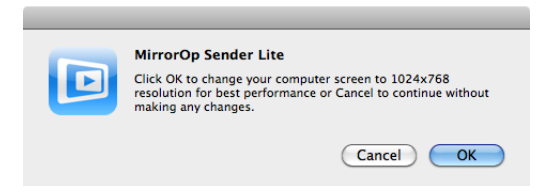

#### *4. Κάντε κλικ στο μήνυμα και πατήστε [OK].*

 Η ανάλυση της οθόνης του υπολογιστή αλλάζει και η οθόνη του υπολογιστή προβάλλεται από τον *προβολέα.*

- Για να προβάλετε την εικόνα χωρίς να αλλάξετε την τρέχουσα ανάλυση, επιλέξτε [Cancel].
- Το παράθυρο MirrorOp Lite λειτουργεί με τον ίδιο τρόπο που περιγράφεται για τα Windows.

( *[σελίδα](#page-11-0)* 12)

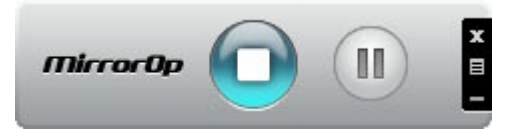

*5. Για να τερματίσετε το MirrorOp Sender Lite (για Mac), πατήστε στο παράθυρο του MirrorOp Lite.*

 Εμφανίζεταιένα παράθυρο επιβεβαίωσηςτηςενέργειαςτερματισμού.

#### *6. Επιλέξτε [OK].*

 To MirrorOp Sender Lite (για Mac) θα τερματιστεί.

 • Η εικόνα που προβάλλεται από τον προβολέα θα αντικατασταθεί από την οθόνη αναμονής *ασύρματου δικτύου LAN.*

#### <span id="page-13-0"></span>**3-6. Χρήση της λειτουργίας SidePad (MirrorOp Receiver (για iOS και Android))**

Όταν χρησιμοποιείτε το MirrorOp Receiver (για iOS και Android), το τερματικό του tablet (iPad ή Android), ο προβολέας και ο υπολογιστής μπορούν να συνδεθούν μέσω ασύρματου δικτύου LAN, ενώ το πρόγραμμα MirrorOp Lite (για Windows) ή MirrorOp Sender Lite (για Mac) του υπολογιστή μπορεί να λειτουργήσει από το τερματικό του tablet.

#### **3-6-1. Όροι λειτουργίας**

#### **Για iOS**

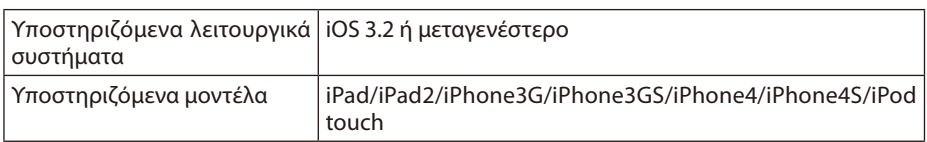

#### **Για Android**

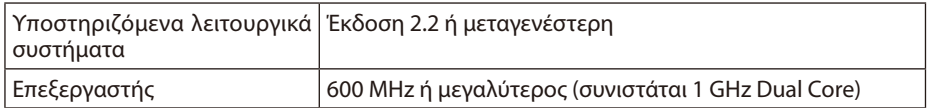

#### **3-6-2. Εγκατάσταση της εφαρμογής**

#### **Για iOS**

Αναζητήστε την εφαρμογή "MirrorOp Receiver Free" στο App Store και εγκαταστήστε την.

• Το MirrorOp Receiver είναι μια δωρεάν εφαρμογή.

#### **Για Android**

Αναζητήστε την εφαρμογή "MirrorOp Receiver" στο Google Play και εγκαταστήστε την.

- Το MirrorOp Receiver είναι μια δωρεάν εφαρμογή.
- • Αυτός ο προβολέας δεν υποστηρίζει το "MirrorOp Sender" ή το "MirrorOp Photo Sender Free".

#### **3-6-3. Βασική λειτουργία του MirrorOp Receiver (για iOS)**

- *1. Συνδέστε τον προβολέα με τον υπολογιστή χρησιμοποιώντας το MirrorOp Lite (για Windows) ή το MirrorOp Sender Lite (για Mac).*
	- • Ανατρέξτε στην ενότητα "3. MirrorOp Lite (για Windows)/MirrorOp Sender Lite (για Mac)". ( *[σελίδα](#page-8-0)* 9)
	- • Το MirrorOp Lite (για Windows) μπορεί να λειτουργήσει και μεχρήση του MirrorOp Receiver (για iOS).
- *2. Πατήστε [Ρυθμίσεις] στο iPhone (ή το iPad).*
- *3. Πατήστε "Wi-Fi".*
- *4. Ρυθμίστε το Wi-Fi στο "Ενεργό".*
- *5. Από τη λίστα δικτύων, πατήστε "NECLEDPJ (το SSID του προβολέα)".*

Το σημάδι " ✔ " είναι επιλεγμένο.

- *6. Πατήστε το κουμπί Αρχική για να επιστρέψετε στο μενού.*
- *7. Πατήστε "MirrorOp Receiver".*

 Προβάλλεται η οθόνη αναμονήςτου MirrorOp Receiver.

*8. Επιλέξτε " " στο παράθυρο MirrorOp Lite του υπολογιστή.*

#### <span id="page-14-0"></span>*9. Επιλέξτε "*→ *MirrorOp Receiver (SidePad)".*

 Η οθόνη του υπολογιστή εμφανίζεται και στο iPhone (ή το iPad).

 • Ο υπολογιστής μπορεί να λειτουργήσει από την οθόνη του iPhone (ή του iPad).

#### *10. Πατήστε το κουμπί Αρχική για να τερματίσετε το MirrorOp Receiver.*

#### **3-6-4. Βασική λειτουργία του MirrorOp Receiver (για Android)**

- *1. Συνδέστε τον προβολέα με τον υπολογιστή χρησιμοποιώντας το MirrorOp Lite (για Windows) ή το MirrorOp Sender Lite (για Mac).*
	- • Ανατρέξτε στην ενότητα "3. MirrorOp Lite (για Windows)/MirrorOp Sender Lite (για Mac)". ( *[σελίδα](#page-8-0)* 9)
	- • Το MirrorOp Sender Lite (για Mac) μπορεί να λειτουργήσει και με χρήση του MirrorOp Receiver (για Android).
- *2. Πατήστε [Ρυθμίσεις] στο μενού εφαρμογών του τερματικού Android.*
- *3. Πατήστε τις ρυθμίσεις που αφορούν στην ασύρματη σύνδεση ή στα δίκτυα.*

 Τα ονόματα των στοιχείων μπορεί να διαφέρουν ανάλογα μετο μοντέλο που χρησιμοποιείτε.

- *4. Πατήστε "Ρυθμίσεις Wi-Fi".*
- *5. Από τη λίστα δικτύων, πατήστε "NECLEDPJ (το SSID του προβολέα)".*
- *6. Πατήστε "Σύνδεση".*
- *7. Πατήστε το κουμπί Πίσω για να προβάλετε το μενού εφαρμογών.*
- *8. TΠατήστε "MirrorOp Receiver".*

 Προβάλλεται η οθόνη αναμονήςτου MirrorOp Receiver.

# *9. Επιλέξτε " " στο παράθυρο MirrorOp Lite του υπολογιστή.*

#### *10. Επιλέξτε "*→ *MirrorOp Receiver (SidePad)".*

 Η οθόνη που εμφανίζεται στον υπολογιστή εμφανίζεται και στο τερματικό Android.

 • Ο υπολογιστής μπορεί να λειτουργήσει από την οθόνη του τερματικού Android.

#### *11. Για να τερματίσετε το MirrorOp Receiver, πατήστε το κουμπί Πίσω.*

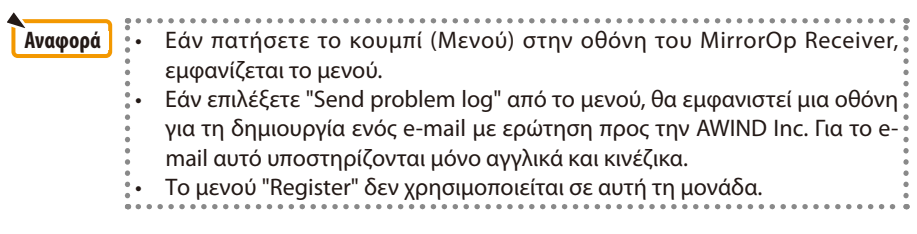

# <span id="page-15-0"></span>**4. MobiShow Lite (για iOS) / MobiShow (για Android)**

Προγράμματα λογισμικού για τη σύνδεση του προβολέα με smartphone (ή τερματικό tablet) μέσω ασύρματου δικτύου LAN. Επιτρέπουν τη μεταφορά αρχείων JPEG ή PtG2\* στο smartphone (ή το τερματικό tablet) στον προβολέα και την προβολή τους στην οθόνη.

Tα αρχεία PtG2 είναι αποκλειστικά αρχεία MobiShow που έχουν μετατραπεί από αρχεία Powerpoint με χρήση του PtG2 Converter (μιας εφαρμογής για Windows).

#### **4-1. Όροι λειτουργίας**

#### **MobiShow Lite (για iOS)**

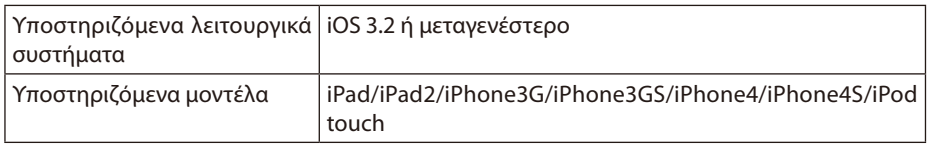

#### **MobiShow (για Android)**

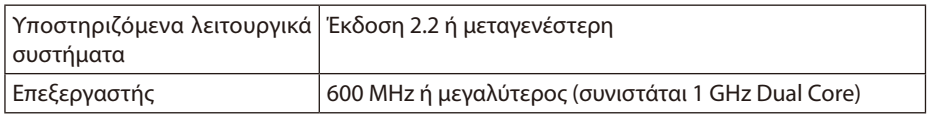

#### **PtG2 Converter (για Windows)**

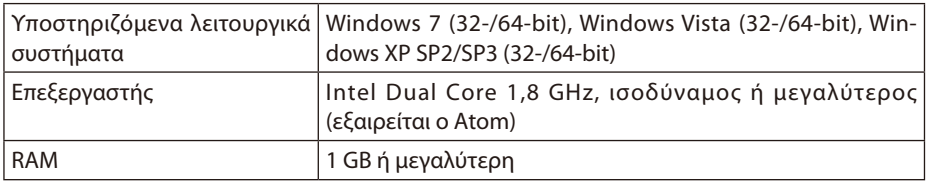

#### **4-2. Εγκατάσταση της εφαρμογής**

#### **MobiShow Lite (για iOS)**

Στο App store, αναζητήστε την εφαρμογή "MobiShow Lite" και εγκαταστήστε την.

- Το MobiShow Lite είναι μια δωρεάν εφαρμογή.
- Αυτός ο προβολέας δεν υποστηρίζει το "MobiShow-Pro".

#### **MobiShow (για Android)**

Στο Google Play, αναζητήστε την εφαρμογή "MobiShow" και εγκαταστήστε την.

- Το MobiShow είναι μια δωρεάν εφαρμογή.
- Αυτός ο προβολέας δεν υποστηρίζει το "MobiShow-Pro".

#### **PtG2 Converter (για Windows)**

Το PtG2 Converter λαμβάνεται από το χώρο αποθήκευσης του προβολέα, εάν συνδέστε τον προβολέα με τον υπολογιστή μέσω του συνοδευτικού καλωδίου USB. Για λεπτομέρειες σχετικά με αυτόν το χώρο αποθήκευσης του προβολέα, ανατρέξτε στην ενότητα "Χρήση του προβολέα ως συσκευή αποθήκευσης" στην ενότητα "Στοιχεία ελέγχου χρήστη" του εγχειριδίου χρήστη.

#### *1. Ενεργοποιήστε τον προβολέα και τον υπολογιστή.*

- <span id="page-16-0"></span>*2. Χρησιμοποιήστε το συνοδευτικό καλώδιο USB για να συνδέστε τη θύρα USB-B του προβολέα με μια θύρα USB (τύπου Α) του υπολογιστή.*
- *3. Πατήστε το κουμπί* USB-A *στο τηλεχειριστήριο.*

Προβάλλεται το μενού Multimedia.

*4. Χρησιμοποιήστε τα κουμπιά*  /  *του τηλεχειριστηρίου για να μεταφέρετε το δρομέα στην επιλογή "Σύνδεση Η/Υ", πατήστε το κουμπί , ρυθμίστε το δρομέα στην επιλογή "Λειτουργία αποθήκευσης" και πατήστε το κουμπί* ENTER *.*

 Στην οθόνη προβάλλεταιτο μήνυμα "Σύνδεση Η/Υ… Αποσυνδέστε για να διακόψετετη σύνδεση".

*5. Στον υπολογιστή σας, επιλέξτε "Υπολογιστής" ("Ο υπολογιστής μου" για Windows XP) στο μενού έναρξης των Windows.*

 Προβάλλονται δύο αφαιρούμενοι δίσκοι "Αφαιρούμενος δίσκος(μονάδα δίσκου:)" .

- *6. Από τους δύο αφαιρούμενους δίσκους προβάλετε το δίσκο, σ τον οποίο είναι αποθηκευμένο το αρχείο "PtG2-setup.exe".*
- *7. Αντιγράψτε το αρχείο "PtG2-setup.exe" στο σκληρό δίσκο του υπολογιστή.*
- *8. Όταν αντιγραφεί το αρχείο, κάντε κλικ στο εικονίδιο USB στη γραμμή εργασιών των Windows και ακυρώστε τη σύνδεση USB.*

Όταν ακυρωθεί η σύνδεση USB, αποσυνδέστε το καλώδιο USB.

*9. Κάντε διπλό κλικ στο αρχείο "PtG2-setup.exe" που έχετε αντιγράψει στον υπολογιστή.* Ξεκινά η εγκατάσταση του PtG2 Converter.

Τώρα ενεργήστε σύμφωνα με τα μηνύματα στην οθόνη.

Όταν ολοκληρωθεί η εγκατάσταση του PtG2 Converter, θα δημιουργηθεί στην επιφάνεια εργασίας το εικονίδιο συντόμευσης "PtG2 Converter".

# **4-3. Βασική λειτουργία του MobiShow Lite (για iOS)**

#### **Μεταφορά αρχείων JPEG και PtG2 στο MobiShow Lite**

- • Μεταφέρετε και αποθηκεύστε τα αρχεία the JPEG και PtG2 που θέλετε να στείλετε από το MobiShow Lite στον προβολέα από το iTunes στο iPhone (ή στο iPad).
- • Δημιουργήστε τα αρχεία PtG2 με το PtG2 Converter (μια εφαρμογή των Windows). ( [σελίδα](#page-19-0) 20)
- *1. Συνδέστε το iPhone (ή το iPad) με τον υπολογιστή, χρησιμοποιώντας το καλώδιο USB.* Ανοίγειτο iTunes καιξεκινά ο συγχρονισμός.

<span id="page-17-0"></span>*2. Όταν ολοκληρωθεί ο συγχρονισμός, χρησιμοποιήστε το iTunes όπως φαίνεται παρακάτω.*

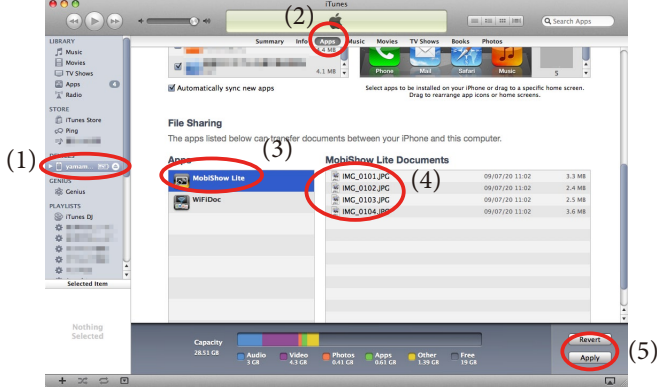

- (1) Επιλέξτε το iPhone (ή το iPad).
- (2) Επιλέξτε "Εφαρμογές".
- (3) Στη στήλη κοινής χρήσης αρχείων, επιλέξτε "MobiShow Lite".
- (4) Μεταφέρετε τα αρχεία JPEG ή PtG2 στη στήλη εγγράφων του MobiShow Lite.
- (5) Επιλέξτε [Συγχρονισμός] ή [Εφαρμογή].

 Ο συγχρονισμός ξεκινά και τα αρχεία JPEG ή PtG2 μεταφέρονται στο iPhone (ή το iPad).

*3. Όταν ολοκληρωθεί ο συγχρονισμός, αποσυνδέστε το iPhone (ή το iPad) από τον υπολογιστή.*

### **Χρήση του MobiShow Lite για την προβολή εικόνων από τον προβολέα**

*1. Ανοίξτε την οθόνη αναμονής ασύρματου δικτύου LAN του προβολέα.*

 Ανατρέξτε στην ενότητα "2-1. Άνοιγμα της οθόνης αναμονής ασύρματου δικτύου LAN του προβολέα".

- *2. Πατήστε [Ρυθμίσεις] στο iPhone (ή το iPad).*
- *3. Πατήστε "Wi-Fi".*
- *4. Ρυθμίστε το Wi-Fi στο "Ενεργό".*
- *5. Από τη λίστα δικτύων, πατήστε "NECLEDPJ (το SSID του προβολέα)".*

Το σημάδι " ✔ " είναι επιλεγμένο.

- *6. Πατήστε το κουμπί Αρχική για να επιστρέψετε στο μενού.*
- *7. Πατήστε "MobiShow Lite".*
- *8. Πατήστε "NECPJ".*

 Θα εμφανιστεί η λίστα εγγράφων.

*9. Πατήστε PtG" ή "PhotoSender".*

#### *10. Πατήστε το όνομα του αρχείου.*

 Η εικόνα προβάλλεται από τον προβολέα.

#### <span id="page-18-0"></span>**Πληροφορίες για τη λειτουργία της οθόνης MobiShow Lite**

Η οθόνη στα δεξιά εμφανίζεται όταν είναι επιλεγμένο το "PhotoSender".

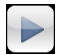

Ξεκινά μια παρουσίαση.

(Εάν πατήσετε  $\blacktriangleright$ , το εικονίδιο μετατρέπεται σε )

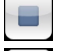

Ακυρώνει την προβολή μιας εικόνας. Προβάλλει την προηγούμενη εικόνα.

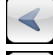

Προβάλλει την επόμενη εικόνα.

Περιστρέφει την εικόνα κατά 90 μοίρες προς τα αριστερά.

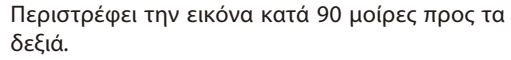

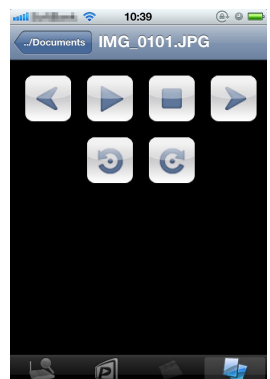

*11. Για να τερματίσετε το MobiShow Lite, πατήστε το κουμπί Αρχική.*

#### **4-4. Βασική λειτουργία του MobiShow (για Android)**

#### **Αποθήκευση αρχείων JPEG και PtG2 στο MobiShow**

- Πρώτα αποθηκεύστε τα αρχεία JPEG ή PtG2 που θέλετε να μεταφέρετε από το MobiShow στον προβολέα στην κάρτα SD του τερματικού Android.
- • Δημιουργήστε τα αρχεία PtG2 με το PtG2 Converter (μια εφαρμογή των Windows). ( [σελίδα](#page-19-0) 20)

#### **Χρήση του MobiShow για την προβολή εικόνων από τον προβολέα**

*1. Ανοίξτε την οθόνη αναμονής ασύρματου δικτύου LAN του προβολέα.*

 Ανατρέξτε στην ενότητα "2-1. Άνοιγμα της οθόνης αναμονής ασύρματου δικτύου LAN του προβολέα".

- *2. Πατήστε [Ρυθμίσεις] στο μενού εφαρμογών του τερματικού Android.*
- *3. Πατήστε τις ρυθμίσεις που αφορούν στην ασύρματη σύνδεση ή στα δίκτυα.*

 Τα ονόματα των στοιχείων μπορεί να διαφέρουν ανάλογα μετο μοντέλο που χρησιμοποιείτε.

- *4. Πατήστε "Ρυθμίσεις Wi-Fi".*
- *5. Από τη λίστα δικτύων, πατήστε "NECLEDPJ (το SSID του προβολέα)".*
- *6. Πατήστε "Σύνδεση".*
- *7. Πατήστε το κουμπί Πίσω για να προβάλετε το μενού εφαρμογών..*
- *8. Πατήστε "MobiShow".*

*Εμφανίζεται η οθόνη Επιλογή δέκτη.*

*9. Πατήστε "NECPJ".*

#### <span id="page-19-0"></span>*10. Πατήστε "Photo" ή "PtG".*

 Εμφανίζεται η οθόνη MobiShow.

#### **Πληροφορίες για τις λειτουργίες στην οθόνη MobiShow**

Η οθόνη στα δεξιά είναι για την περίπτωση που έχει επιλεγεί η "Photo".

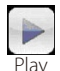

Ξεκινά την προβολή παρουσίασης.

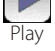

(Εάν πατήσετε **)**, το εικονίδιο μετατρέπεται σε <Παύση>)

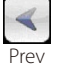

Προβάλλει την προηγούμενη εικόνα.

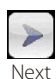

Προβάλλει την επόμενη εικόνα.

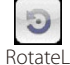

Περιστρέφει την εικόνα κατά 90 μοίρες προς τα αριστερά.

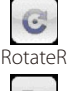

Περιστρέφει την εικόνα κατά 90 μοίρες προς τα δεξιά.

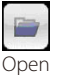

Χρησιμοποιείται για την επιλογή του αρχείου που θα προβληθεί.

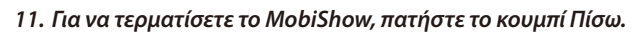

Εάν πατήσετε το κουμπί (Μενού) στην οθόνη "Select a receiver", θα εμφανιστεί το μενού. Εάν επιλέξετε "Send problem log" από το μενού, θα εμφανιστεί μια οθόνη για τη δημιουργία ενός e-mail με ερώτηση προς την AWIND Inc. Για το email αυτό υποστηρίζονται μόνο αγγλικά και κινέζικα. Το μενού "Deregister" δεν χρησιμοποιείται σε αυτή τη μονάδα. **Reference Αναφορά**

### **4-5. Βασική λειτουργία του PtG2 Converter (για Windows)**

Υποστηρίζονται αρχεία που έχουν δημιουργηθεί με Microsoft PowerPoint 2003, 2007 και 2010.

*1. Κάντε διπλό κλικ στο εικονίδιο "PtG2 Converter" από την επιφάνεια εργασίας.*

 Εμφανίζεταιτο παράθυρο του PtG2 Converter.

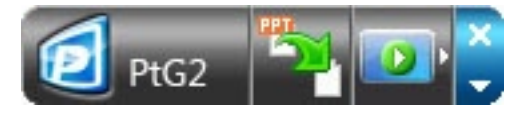

- *2. Μεταφέρετε το αρχείο PowerPoint που θέλετε να μετατρέψετε σε αρχείο PtG2 στο παράθυρο του PtG2 Converter.*
- *3. Ξεκινά η διαδικασία μετατροπής του αρχείου σε PtG2.*

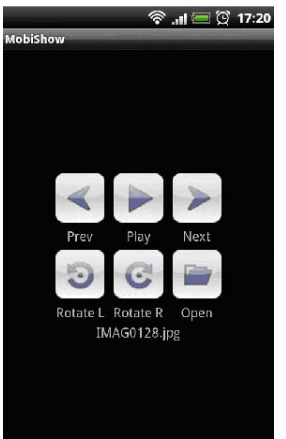

# <span id="page-20-0"></span>**5. WiFi Doc (για iOS) / WiFi-Doc (για Android)**

Προγράμματα λογισμικού για τη σύνδεση του προβολέα με smartphone (ή τερματικό tablet) μέσω ασύρματου δικτύου LAN. Επιτρέπουν τη μεταφορά αρχείων Microsoft Office, PDF ή κειμένου στο smartphone (ή το τερματικό tablet) στον προβολέα και την προβολή τους στην οθόνη.

Υποστηρίζονται αρχεία με τις ακόλουθες επεκτάσεις:

txt, pdf, doc, ppt, xls, docx, pptx, xlsx και pps

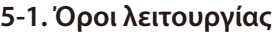

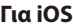

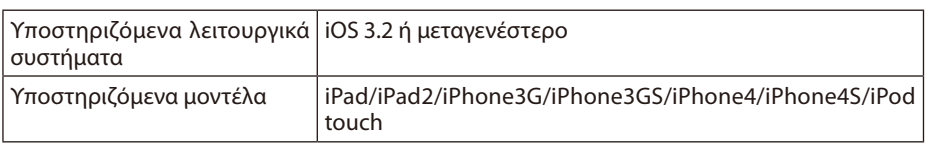

#### **Για Android**

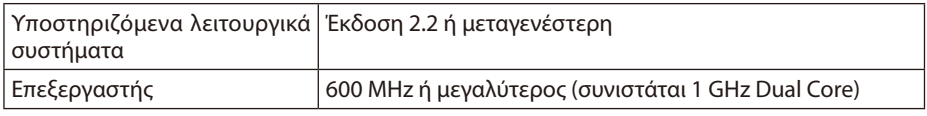

## **5-2. Εγκατάσταση της εφαρμογής**

#### **Για iOS**

Στο App store, αναζητήστε την εφαρμογή "WiFi Doc" και εγκαταστήστε την.

• Το WiFi Doc είναι μια δωρεάν εφαρμογή.

#### **Για Android**

Στο Google Play, αναζητήστε την εφαρμογή "WiFi-Doc" και εγκαταστήστε την. • Το WiFi Doc είναι μια δωρεάν εφαρμογή.

### **5-3. Βασική λειτουργία του WiFi Doc (για iOS)**

#### **Μεταφορά αρχείων Microsoft Office, PDF ή κειμένου στο WiFi Doc**

Μεταφέρετε και αποθηκεύστε τα αρχεία Microsoft Office, PDF ή κειμένου που θέλετε να στείλετε από το WiFi Doc (για iOS) στον προβολέα από το iTunes στο iPhone (ή στο iPad). Η λειτουργία στο iTunes είναι ίδια με το MobiShow Lite (για iOS). ( [σελίδα](#page-17-0) 18)

#### **Προβολή εικόνων από τον προβολέα με το WiFi Doc**

*1. Ανοίξτε την οθόνη αναμονής ασύρματου δικτύου LAN του προβολέα.*

 Ανατρέξτε στην ενότητα "2-1. Άνοιγμα της οθόνης αναμονής ασύρματου δικτύου LAN του προβολέα".

- *2. Πατήστε [Ρυθμίσεις] στο iPhone (ή το iPad).*
- *3. Πατήστε "Wi-Fi".*
- *4. Ρυθμίστε το Wi-Fi στο "Ενεργό".*
- *5. From the network list, tap "NECLEDPJ (this projector's SSID)".* Το σημάδι " • "είναι επιλενμένο.
- *6. Πατήστε το κουμπί Αρχική για να επιστρέψετε στο μενού.*

#### <span id="page-21-0"></span>*7. Πατήστε "WiFiDoc".*

#### *8. Πατήστε "NECPJ".*

 Θα εμφανιστεί η λίστα εγγράφων.

#### *9. Πατήστε το όνομα του αρχείου.*

 Η εικόνα προβάλλεται από τον προβολέα.

#### **Πληροφορίες για την οθόνη του WiFi Doc**

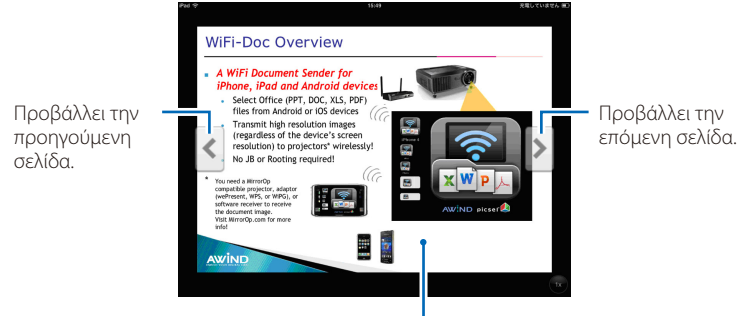

Εάν πατήσετε την εικόνα, θα εμφανιστεί η μικρογραφία, το κουμπί "../Έγγραφο" και το κουμπί "Παύση".

#### *10. Για να τερματίσετε το WiFi Doc, πατήστε το κουμπί Αρχική.*

#### **5-4. Βασική λειτουργία του WiFi Doc (για Android)**

#### **Αποθηκεύστε τα αρχεία Microsoft Office, PDF ή κειμένου στο WiFi Doc.**

Πρώτα αποθηκεύστε τα αρχεία Microsoft Office, PDF ή κειμένου που θέλετε να μεταφέρετε από το WiFi-Doc στον προβολέα στην κάρτα SD του τερματικού Android.

#### **Προβολή εικόνων από τον προβολέα με το WiFi Doc**

*1. Ανοίξτε την οθόνη αναμονής ασύρματου δικτύου LAN του προβολέα.*

 Ανατρέξτε στην ενότητα "2-1. Άνοιγμα της οθόνης αναμονής ασύρματου δικτύου LAN του προβολέα".

*2. Πατήστε [Ρυθμίσεις] στο μενού εφαρμογών του τερματικού Android.*

#### *3. Πατήστε τις ρυθμίσεις που αφορούν στην ασύρματη σύνδεση ή στα δίκτυα.*

 Τα ονόματα των στοιχείων μπορεί να διαφέρουν ανάλογα μετο μοντέλο που χρησιμοποιείτε.

- *4. Πατήστε "Ρυθμίσεις Wi-Fi".*
- *5. Από τη λίστα δικτύων, πατήστε "NECLEDPJ (το SSID του προβολέα)".*
- *6. Πατήστε "Σύνδεση".*
- *7. Πατήστε το κουμπί Πίσω για να προβάλετε το μενού εφαρμογών..*
- *8. Πατήστε "WiFi-Doc".*

 Εμφανίζεται η οθόνη "Αναζήτηση δέκτη".

*9. Πατήστε "NECPJ".*

#### *10. Επιλέξτε το φάκελο, στον οποίο είναι αποθηκευμένη η εικόνα που θέλετε να προβάλετε.*

### *11. Πατήστε το όνομα του αρχείου.*

 Η εικόνα προβάλλεται από τον προβολέα.

 • Η λειτουργία της οθόνης WiFi-Doc είναι ίδια με αυτή του WiFi-Doc για iOS.

#### *12. Για να τερματίσετε το WiFi-Doc, πατήστε το κουμπί Πίσω.*

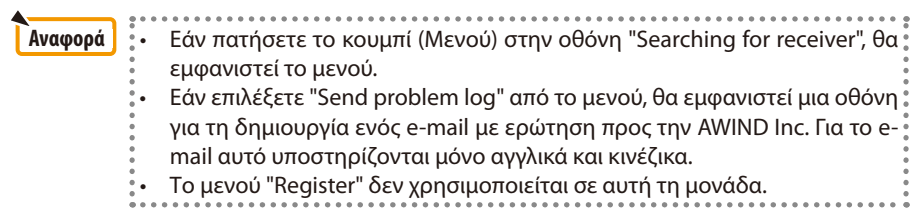

# <span id="page-23-0"></span>**6. Αντιμετώπιση προβλημάτων**

#### **6-1. Στοιχεία επικοινωνίας για τις αντίστοιχες εφαρμογές**

#### **Ερωτήσεις σχετικά με τις εφαρμογές Windows και Mac**

Ανατρέξτε στη σελίδα υποστήριξης, στον ιστότοπο της NEC. URL: <http://www.nec-display.com/global/index.html>

#### **Ερωτήσεις σχετικά με τις εφαρμογές iOS και Android**

Ανατρέξτε στις πληροφορίες υποστήριξης στις σελίδες των αντίστοιχων εφαρμογών στο App Store και το Google Play. Για τις ερωτήσεις στην AWIND Inc. υποστηρίζονται μόνο αγγλικά και κινέζικα.

# **6-2. Προειδοποιήσεις για την ταυτόχρονη εκτέλεση του MirrorOp Lite (για Windows) και του Image Express Utility 2.0 στα Windows XP**

Στα Windows XP, μην εκτελείτε ταυτόχρονα το MirrorOp Lite (για Windows) και το NEC Image Express Utility 2.0. Η επιτάχυνση υλικού των Windows XP μπορεί να ρυθμιστεί αυτόματα στην επιλογή "Καμία". Εάν συμβεί αυτό, εφαρμόστε την ακόλουθη διαδικασία για να επαναφέρετε τη ρύθμιση στην επιλογή "Πλήρης".

#### *1. Κάντε δεξί κλικ στην επιφάνεια εργασίας.*

*2. Επιλέξτε "Ιδιότητες".*

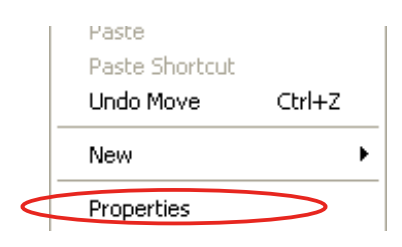

 Ανοίγειτο παράθυρο ιδιοτήτων οθόνης.

#### *3. Κάντε αριστερό κλικ στο κουμπί "Ρυθμίσεις".*

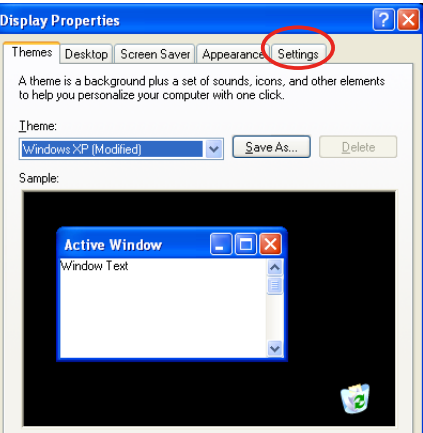

*4. Κάντε αριστερό κλικ στο κουμπί "Πρόσθετα".*

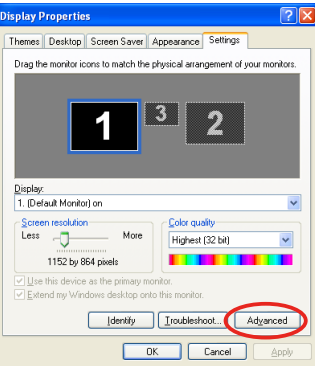

*5. Κάντε αριστερό κλικ στην καρτέλα "Αντιμετώπιση προβλημάτων".*

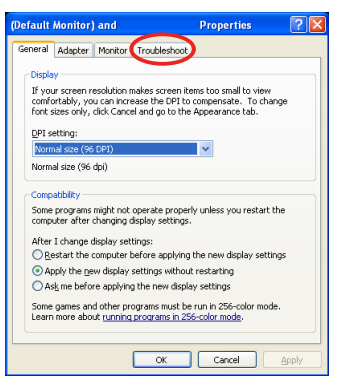

*6. Εάν το ρυθμιστικό "Επιτάχυνση υλικού" είναι ρυθμισμένο στην επιλογή "Καμία" μεταφέρετέ το στην επιλογή "Πλήρης".*

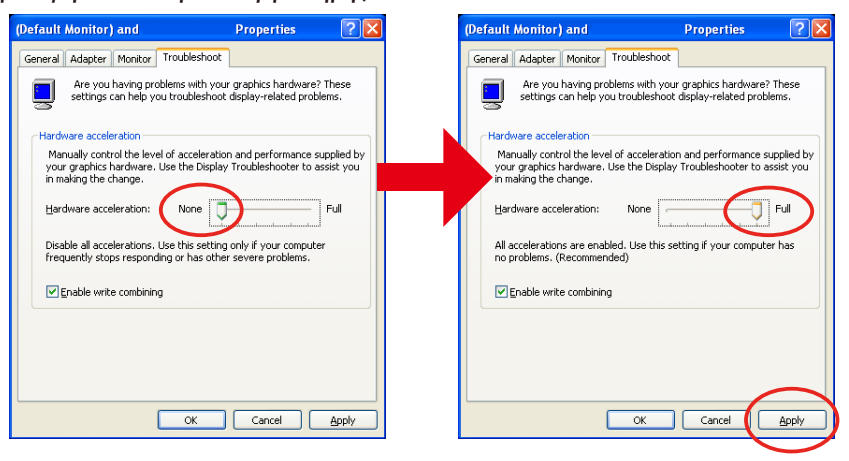

*7. Εάν έχει αλλάξει η ρύθμιση, κάντε αριστερό κλικ στο κουμπί "Εφαρμογή".*

# <span id="page-25-0"></span>**6-3. Υπενθύμιση ενεργοποίησης**

Εάν κατά την επιλογή του σημείου πρόσβασης για το MirrorOp Lite (για Windows)/MirrorOp Sender Lite (για Mac) είναι συνδεδεμένο κάποιο άλλο σημείο πρόσβασης που δεν σχετίζεται με τον προβολέα (αρχική ρύθμιση: NECLEDPJ), ενδέχεται να εμφανιστεί η οθόνη "Activation Reminder". Εάν συμβεί αυτό, επιλέξτε "Remind me later", πατήστε [OK] και βγείτε από την εφαρμογή "MirrorOp".

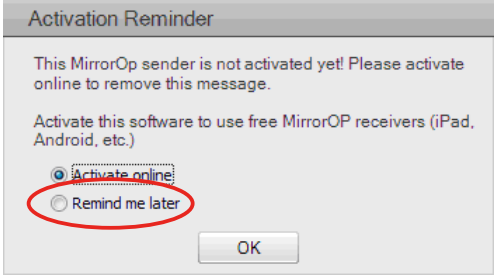